# Stream (on SharePoint)

#### はじめに

本書は、Stream(on SharePoint)に関する説明です。 本書の説明に用いている各種画像は、2023年6月1日に取得したものです。 ※画面ショットと実際の操作画面が異なる場合があります。

# フォルダー自体にアクセス制限を付与する方法

動

動画テスト ※

#### **1. 該当のチームの中に専用チャネルを作成します。**

※ チャネルを作成すると、

SharePointに、専用のフォルダーが作成されます

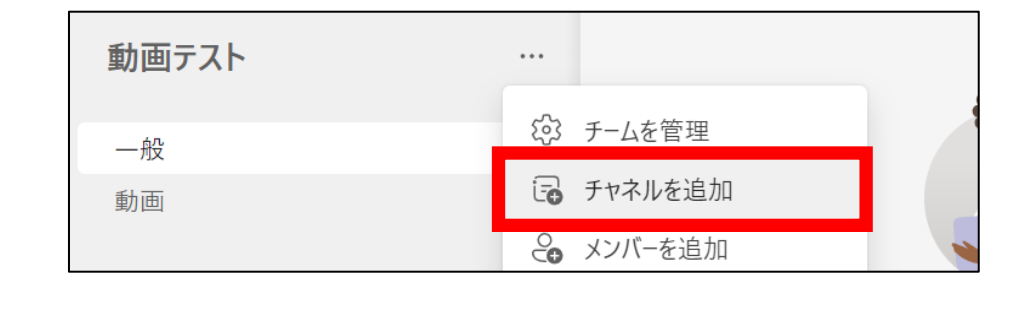

### **2. SharePointを開きます。**

- ・Teams画面右上の「…」をクリック
- ・「SharePointで開くを選択

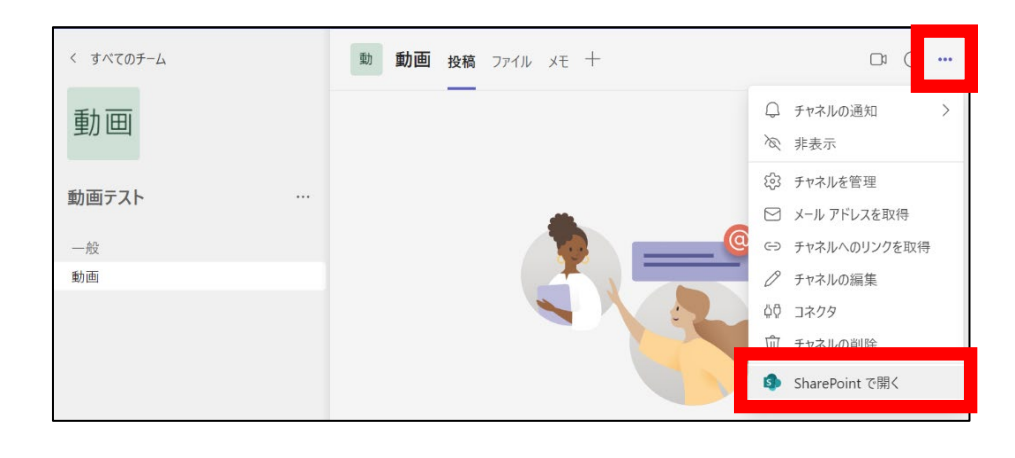

プライベートグループ ☆ フォローしていません 81

#### **3. 制限したいフォルダの「権限画面」を開きます。**

- ・フォルダ右横にある「…」をクリック
- ・「アクセス許可の管理」を選択
- ・「詳細設定」を選択

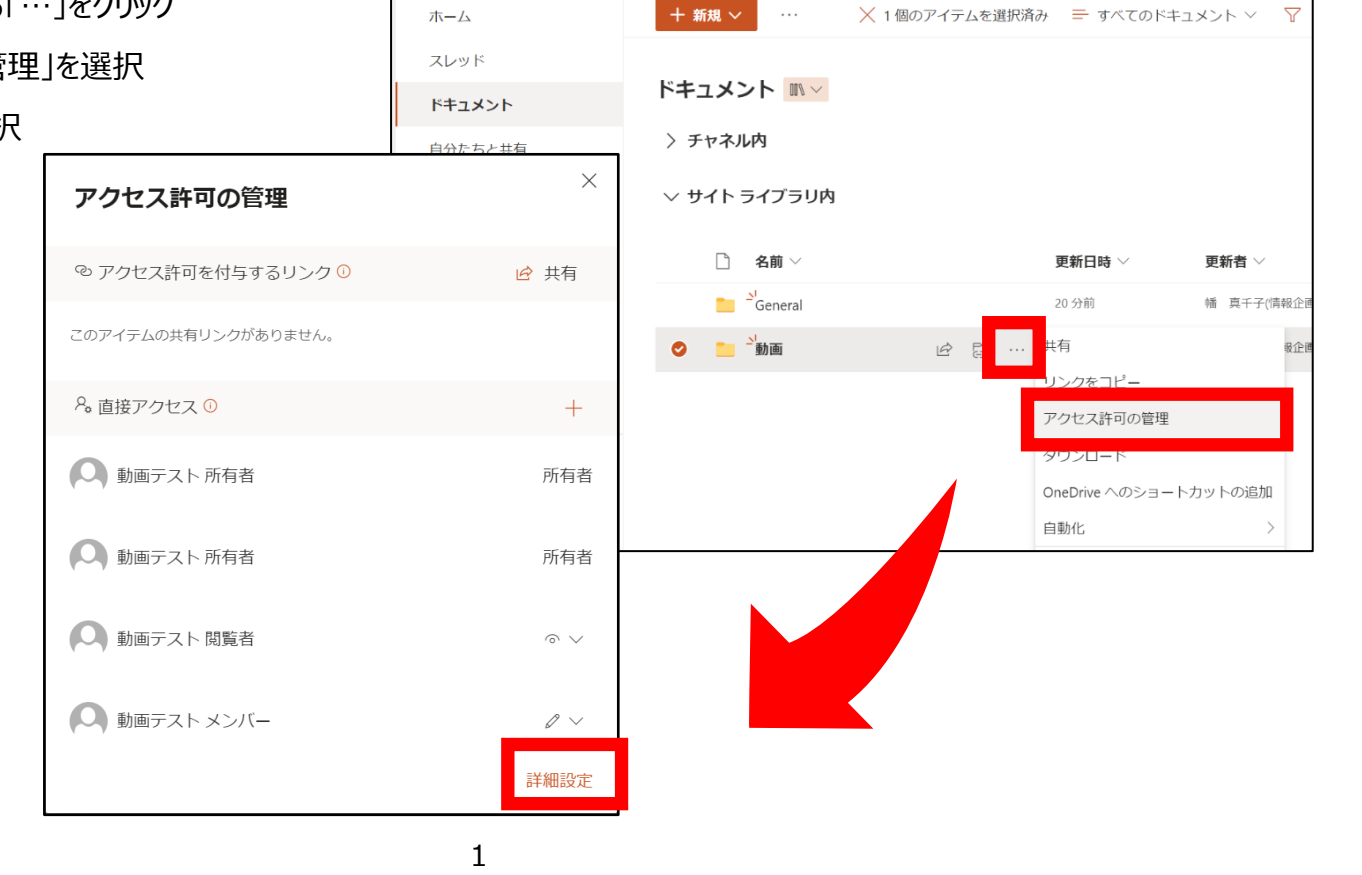

# **4. 詳細設定を開き権限を付与する対処を選択します。**

・「権限の継承を中止」をクリック ・ポップアップがでてくるので「OK」をクリック

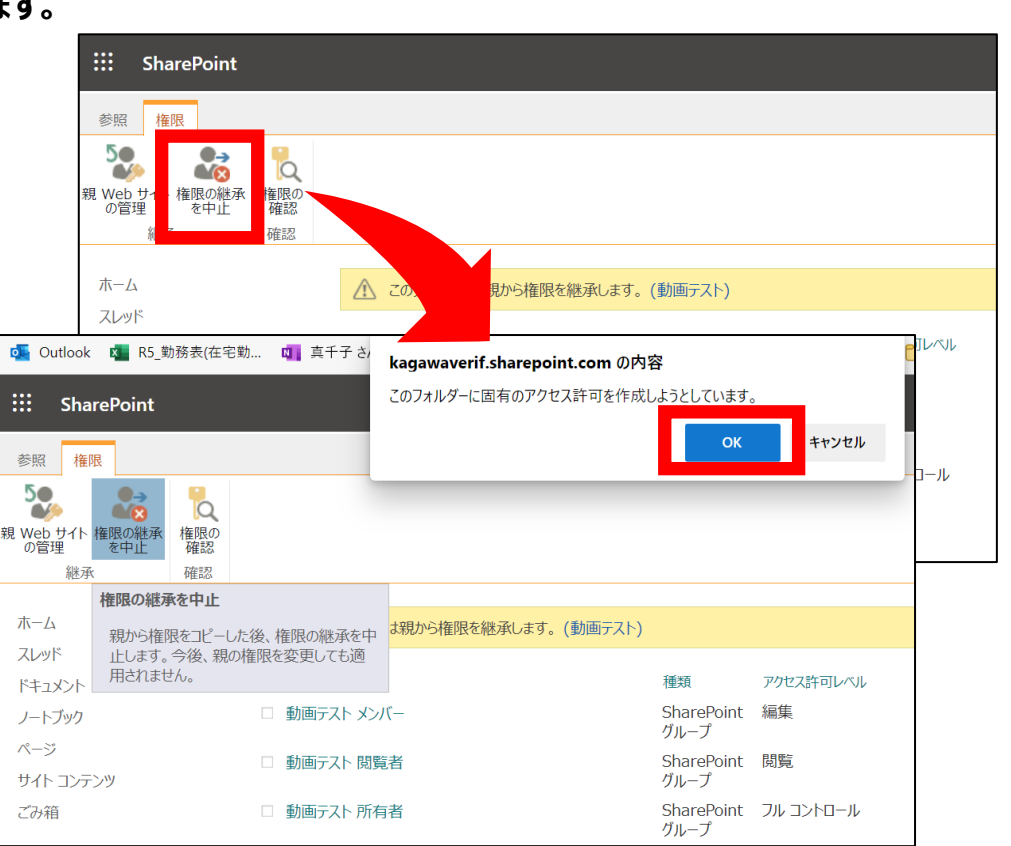

# **5. 制限をつける対象を選択します。**

・「チームのメンバー」「閲覧者」を選択

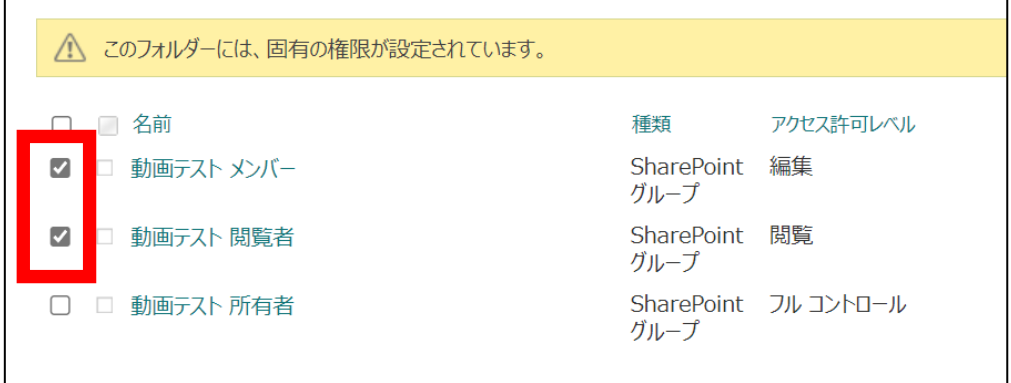

・「制限付きビュー」にチェック (制限付きビューの場合は、閲覧のみ可能)

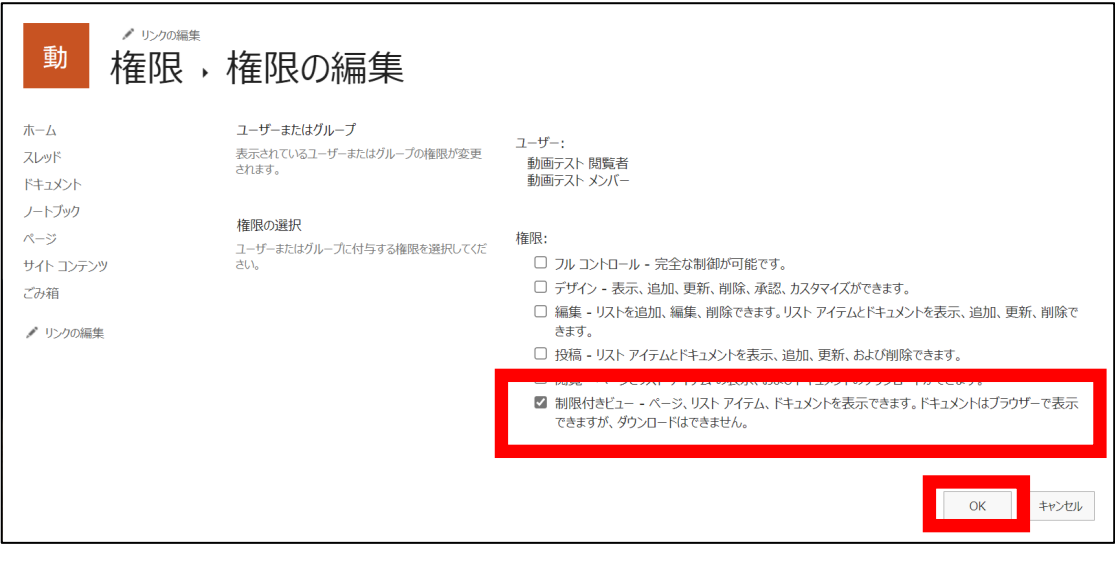

・「アクセス許可レベル」に「制限付きビュー」が付与されていることを確認

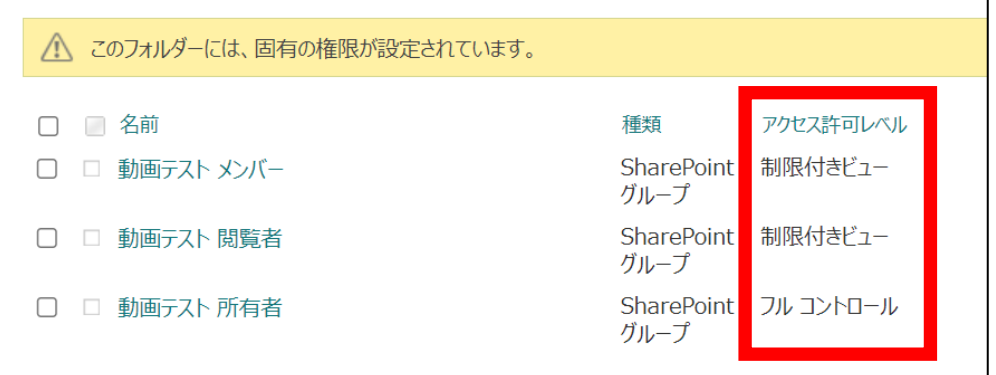